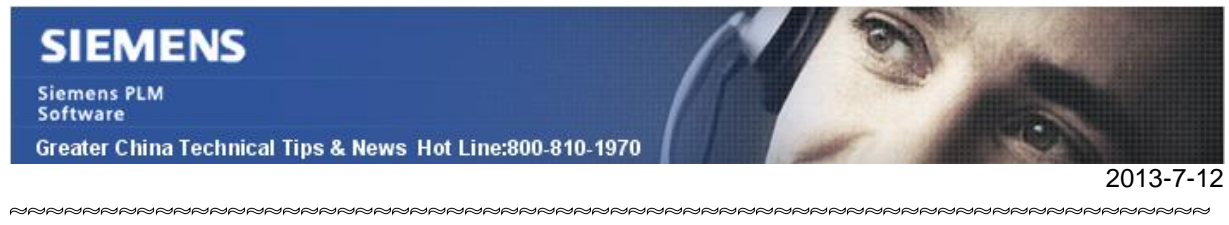

#### **Siemens PLM Software 技術技巧及新聞**

歡迎流覽《Siemens PLM Software 技術技巧及新聞》,希望它能成為 Siemens PLM Software 技術支援團隊將 Siemens PLM Software 最新產品更新、技術技巧及新聞傳遞給用戶的一種途徑

#### **Date: 2013/7/12**

#### **NX Tips**

### *1. 基準平面柵格*

使用基準平面柵格命令可以直接在基準平面上放置柵格。

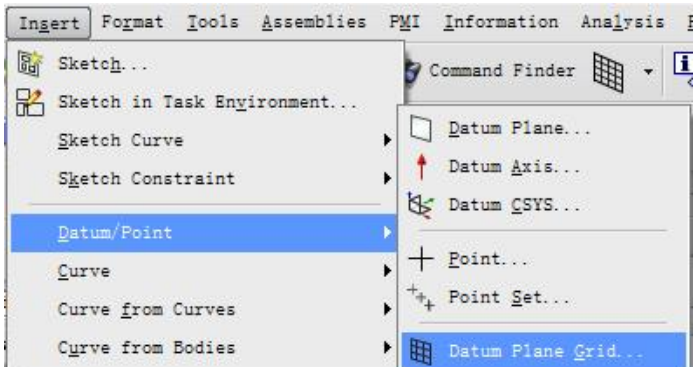

柵格可以在模型空間內,説明你更直接的獲取模型幾何體的位置和大小資訊。

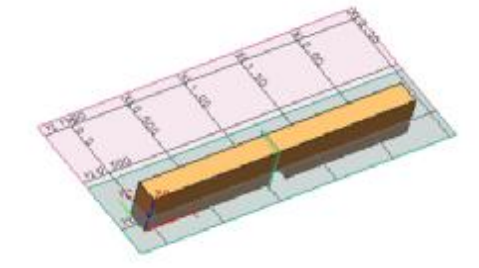

#### **NX CAM Tips**

# *2. 如何在後處理中輸出加工刀路長度和加工時間*

在 NX CAM ONT 導航中,我們可以看到每個 Operation 對應的程式加工長度和時間。

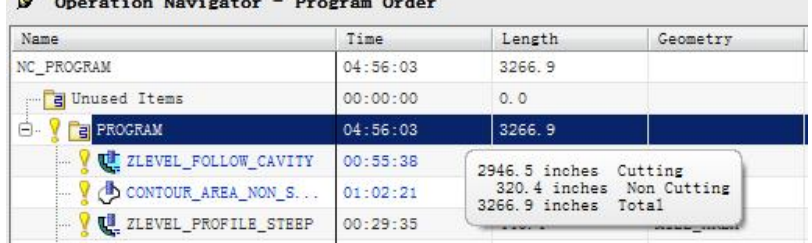

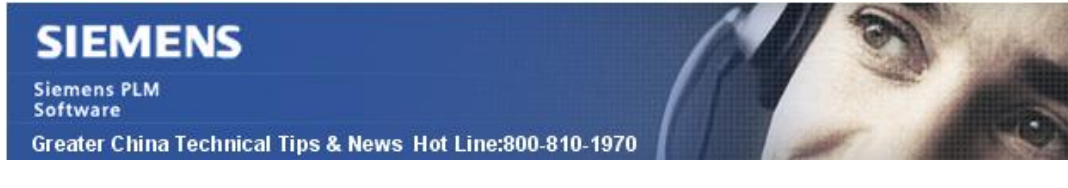

如果你需要在後處理中把相應的資訊輸出到 NC 程式中,你可以使用下面的 mom 變數

2013-7-12

mom\_toolpath\_time mom\_toolpath\_length mom\_toolpath\_cutting\_time mom\_toolpath\_cutting\_length

#### **Tecnomatix Tips**

## *3. 怎樣把 Robcad 的機器人模型放到 RobotExpert 中?*

首先查看 Quick Start Guide; 這個文檔中含有幾乎使用者使用這個產品遇到的初始化的問 題.

Start/All Programs/Tecnomatix/Documentation/Quick Start Guide

然後, 使用 File -> Import/Export -> CAD Import 選擇 Robcad robot 模型, 轉換後發送到 RobotExpert (詳細請看 Quick Start Guide).

然後在 RobotExpert cell 中使用 Modeling -> Insert Component from File

Greater China ME&S Service Team PRC Helpdesk (Mandarin): 800-810-1970 Taiwan Helpdesk (Mandarin): 00801-86-1970 HK Helpdesk (Cantonese): 852-2230-3322 Helpdesk Email: [helpdesk\\_cn.plm@siemens.com](mailto:helpdesk_cn.plm@siemens.com) Global Technical Access Center: <http://support.ugs.com> Siemens PLM Software Web Site: <http://www.plm.automation.siemens.com> Siemens PLM Software (China) Web Site: [http://www.plm.automation.siemens.com/zh\\_cn/](http://www.plm.automation.siemens.com/zh_cn/)

此e-mail newsletter 僅提供給享有產品支援與維護的Siemens PLM 軟體使用者。當您發現問題或 希望棄訂,請發送郵件至 helpdesk cn.plm@siemens.com聯繫,如棄訂,請在標題列中注明"棄 訂"